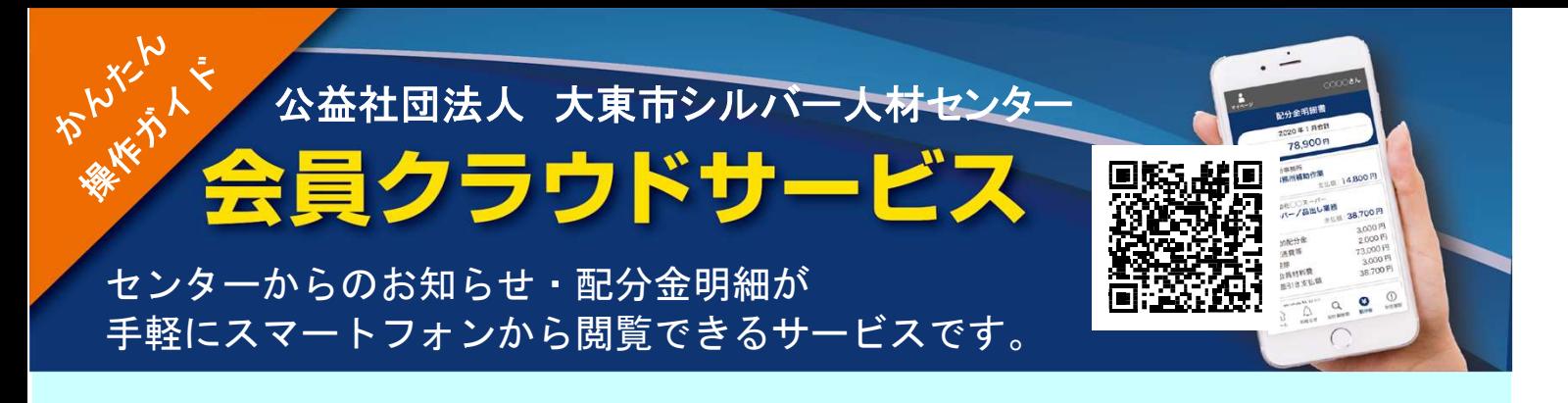

1.会員番号と配布された初期パスワード (生年月日の月日4桁)を入力してログインします。

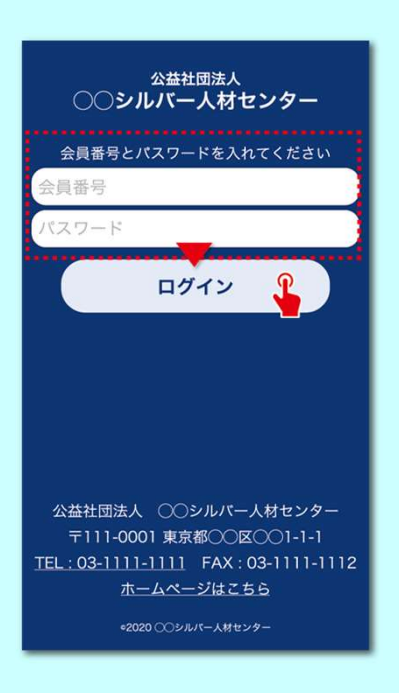

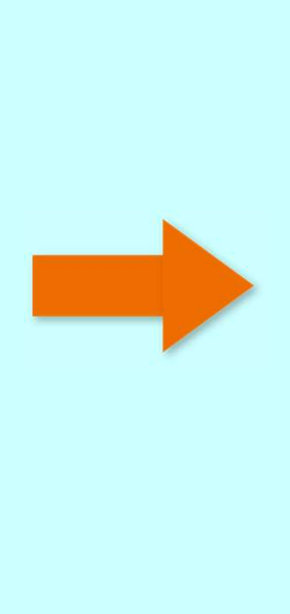

2. 初回ログイン時は、パスワード変更 の画面が表示されます。 パスワードを必ずご変更ください。

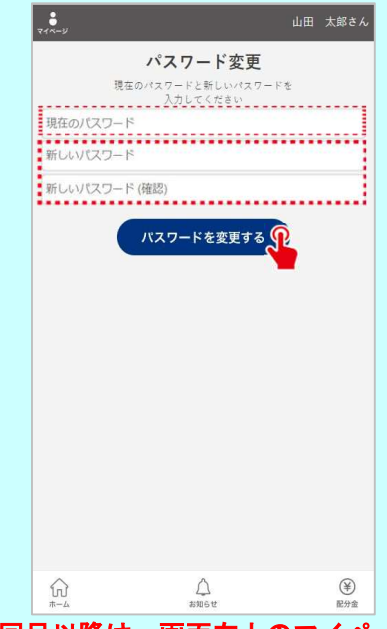

2回目以降は、画面左上のマイページから 変更が可能です。

3.ログインするとお知らせ・配分金明細書ボタンが表示されます。 お知らせの「>」をタップするとお知らせが表示されます。 「詳しくはこちら」をタップすると詳細なお知らせが表示されます。

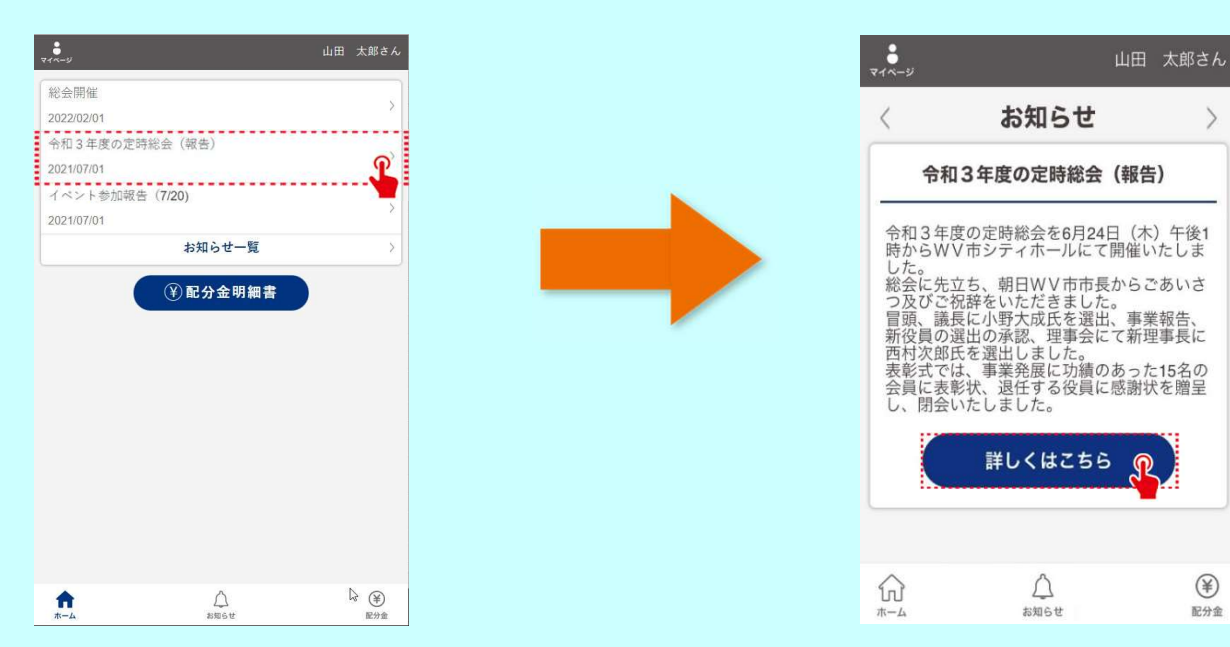

4. 配分金明細書ボタンをタップすると月別の一覧が表示されます。「詳細」の「>」を タップすると配分金の内訳が表示されます。期間を選択することもできます。

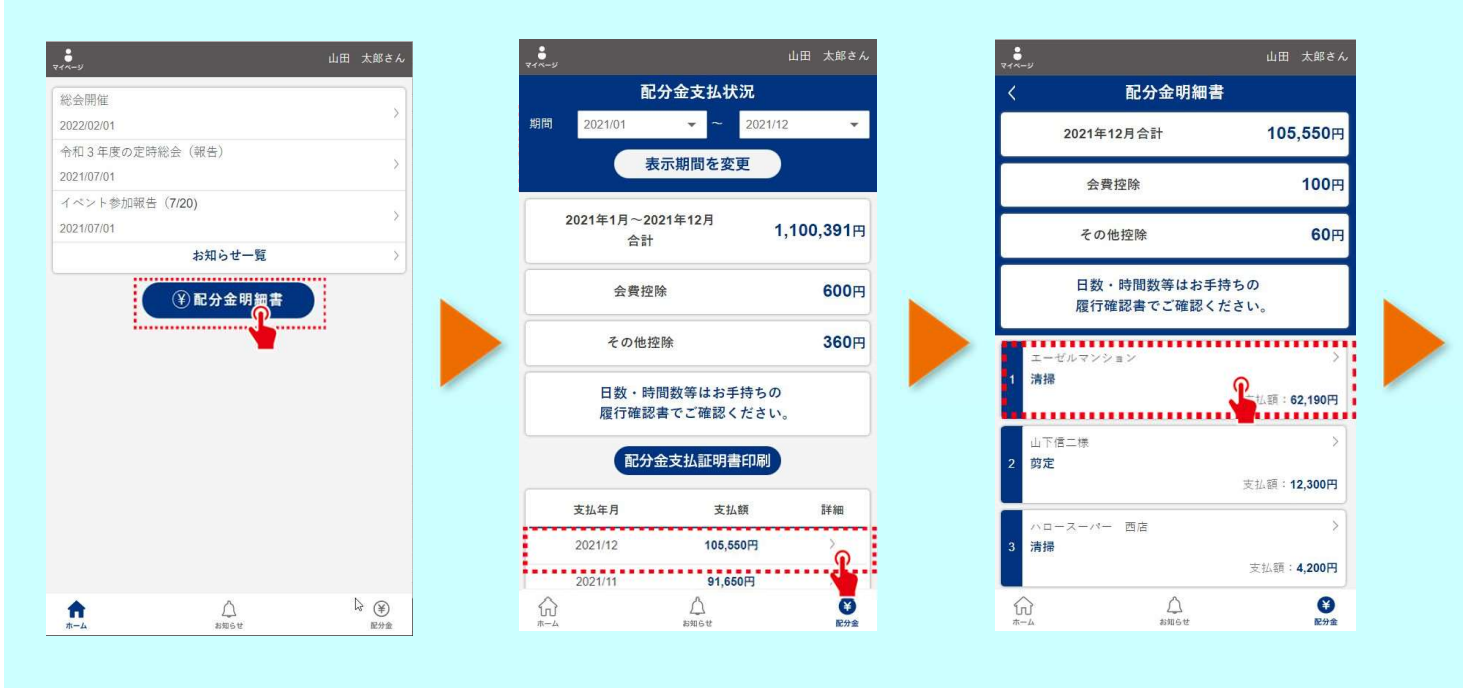

5. 表示期間を変更し、配分金支払証明書印刷ボタンをタップすると 配分金支払証明書PDFファイルがダウンロードできます。 パソコンに送って印刷して下さい。

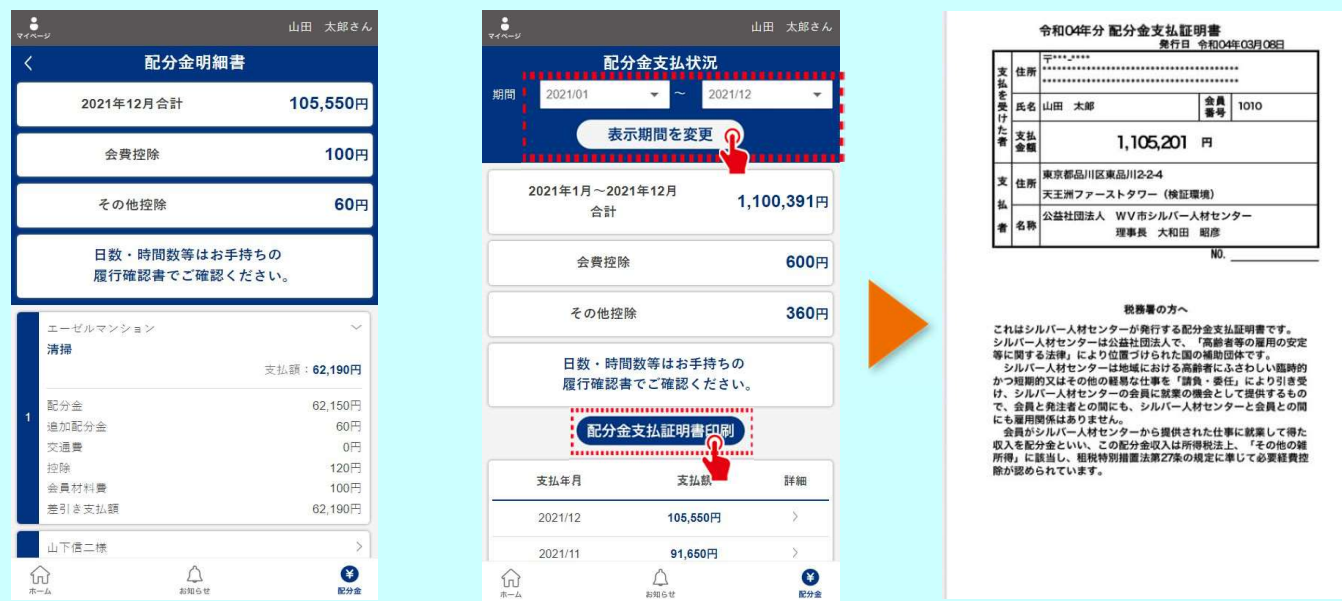

公益社団法人 大東市シルバー人材センター 〒574-0026 大阪府大東市住道1-5-17 TEL:072-873-7311 FAX:072-874-7650 URL:https://www.daitosc.or.jp/ e-mail:daito.sc@daitosc.or.jp

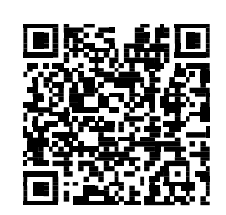

<会員クラウドサービスURL> https://silverweb.workvision.net/silver-user-web/?cc=27022